# **HƯỚNG DẪN SINH VIÊN THỰC HIỆN XÁC THỰC EMAIL UNETI VÀ SỬ DỤNG EMAIL UNETI ĐỂ HỌC TẬP TRÊN GOOGLE MEET**

### **1. Thực hiện xác minh 2 bước**

#### **\* Cách để bật xác minh 2 bước / kiểm tra đã bật xác minh 2 bước**:

**Bước 1**: Các bạn vào trình duyệt **Chrome** / **Safari** nhập đường link và đăng nhập Gmail trường vào đây:<https://myaccount.google.com/>

**Bước 2**: Sau khi đăng nhập, chọn vào mục "**Bảo mật**" ( Trên điện thoại, kéo ở thanh bên trên qua phải mục Trang chủ  $\rightarrow$  Thông tin cá nhân  $\rightarrow$  Dữ liệu và quyền riêng tư  $\rightarrow$  Bảo mật ...)

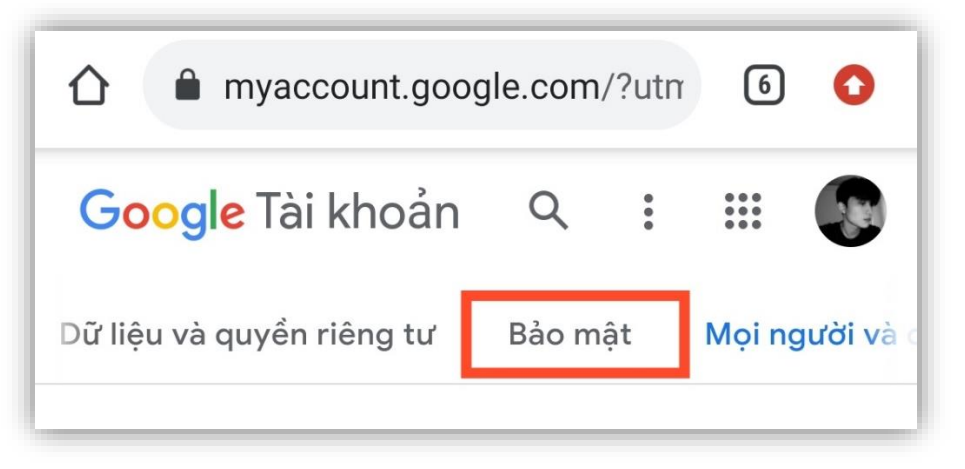

**Bước 3**: Ở mục **Bảo mật**, các bạn kéo xuống dưới ở phần **Đăng nhập vào Google** chọn "**Xác minh 2 bước**" và thực hiện các bước bật xác minh, nhập số điện thoại cá nhân.

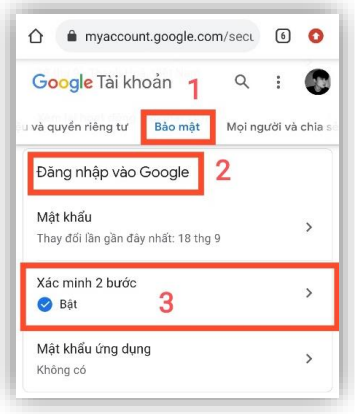

**Lưu ý**: Một số trường hợp sau khi xác minh xong cần lưu lại **mã dự phòng ( chụp màn hình mã dự phòng )** để sử dụng cho những lần đăng nhập sau nếu gặp xác minh bằng mã dự phòng.

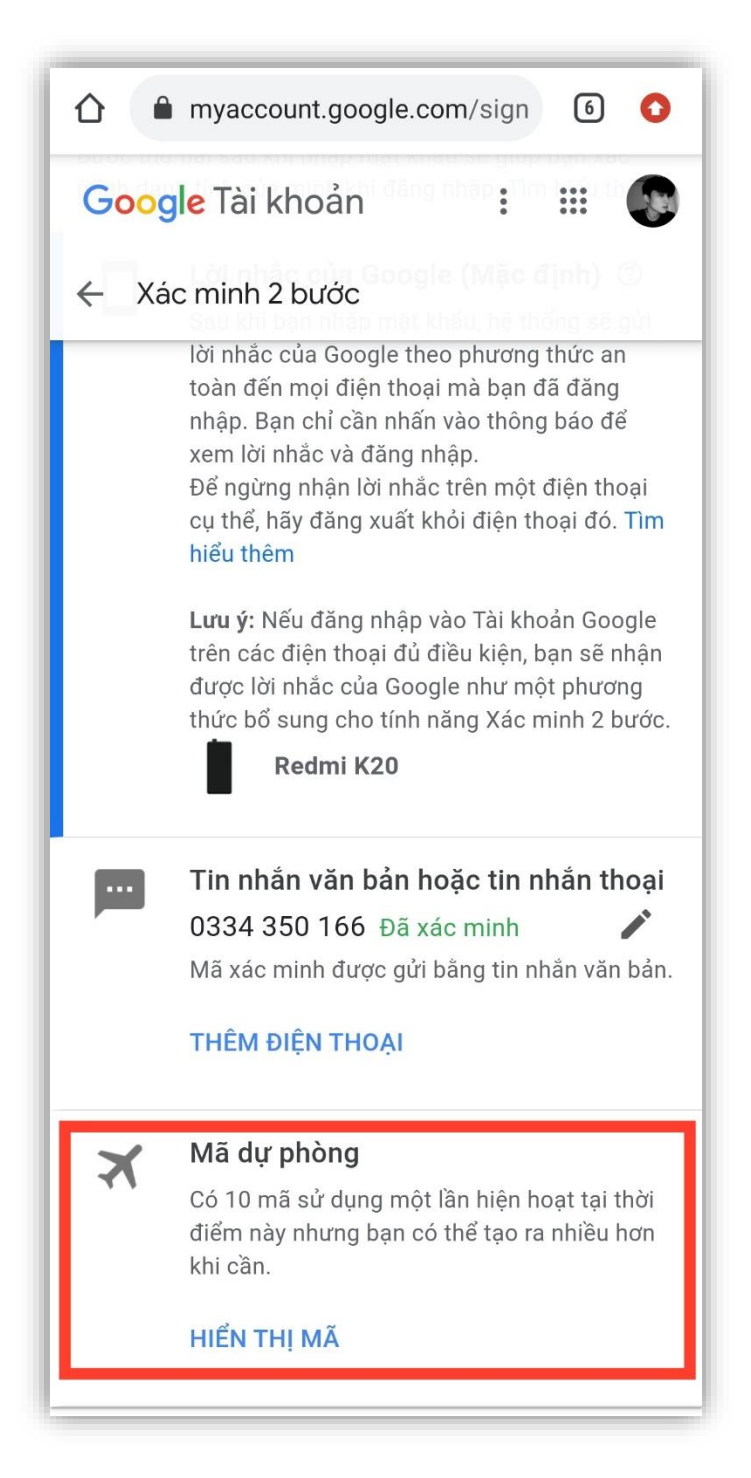

## **\* Đối với điện thoại Iphone:**

- Vào Gmail:
	- + Xác minh 2 bước
	- + Đổi mật khẩu mới

- Đăng nhập vào ứng dụng Google Meet được ngay bằng cách vào Gmail ( sử dụng tài khoản Gmail nhà trường ) Nhìn xuống dưới màn hình **góc bên dưới tay phải** có **hình máy quay** ấn vào đó → Hiện "Tham gia cuộc họp" → Copy link học Meet để điền vào đó.

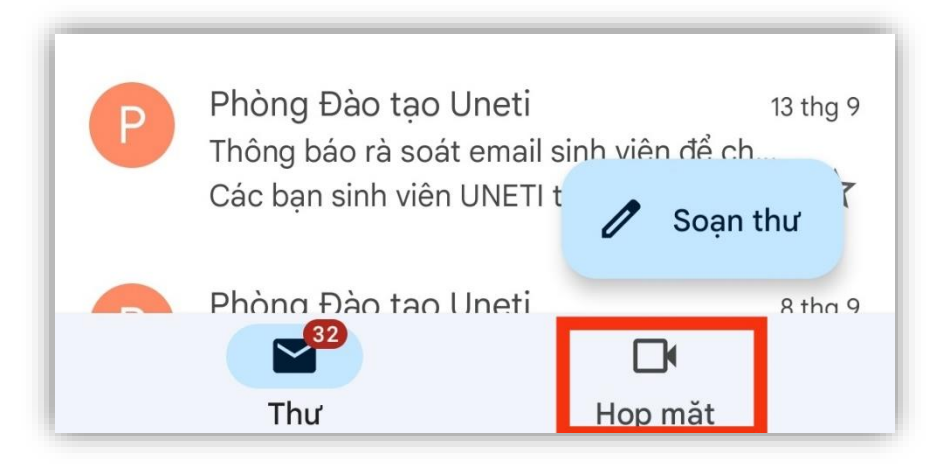

#### **\* Đối với điện thoại Android:**

- Gmail: Sau khi nhận Gmail trường:
	- + Xác minh 2 bước
	- + Đổi mật khẩu mới

**2. Hướng dẫn sử dụng Gmail trường để vào Google Meet trên máy Android**:

**Bước 1**: Vào CH Play gỡ ứng dụng **Android Device Policy ( Nếu chưa cài đặt thì bỏ qua bước này )**

**Bước 2**: Tải ứng dụng **Google Apps Device Policy** đăng nhập Gmail trường tại mục "**Thêm tài khoản**".

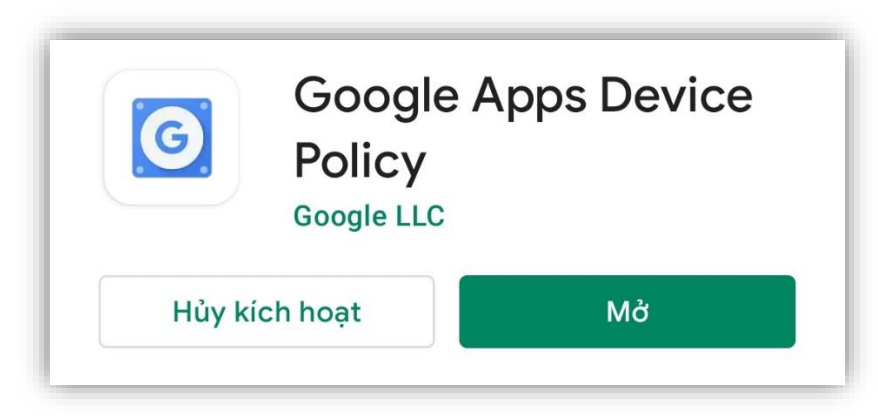

**Lưu ý**: Khi đăng nhập, Gmail bắt bạn cài đặt ứng dụng "**Android Device Policy"** thì ấn "**Bỏ qua**" để không cài đặt.

**Bước 3**: Sau khi đăng nhập xong vào ứng dụng ấn "**Tiếp theo"**  $\rightarrow$  Ấn **tick** vào ô "**Tôi không muốn tạo hồ sơ công việc**".

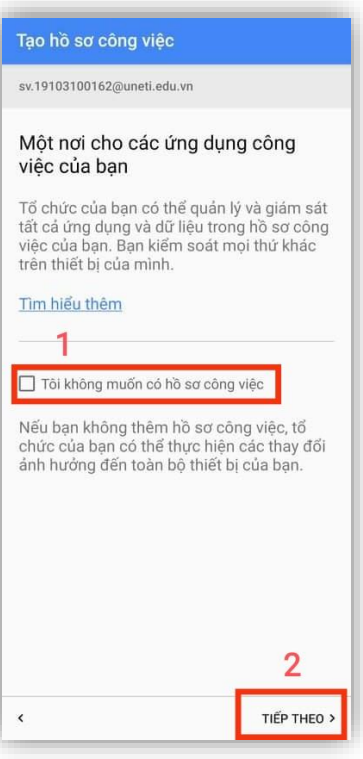

**Bước 4**: Các bạn ấn **Tiếp theo** và "**Kích hoạt quyền cho Google Apps Device Policy**" ( Một số máy sẽ là: **Bật** / **Cài đặt / Kích hoạt** ) và chấp nhận các yêu cầu xuất hiện để tiếp tục cài đặt.

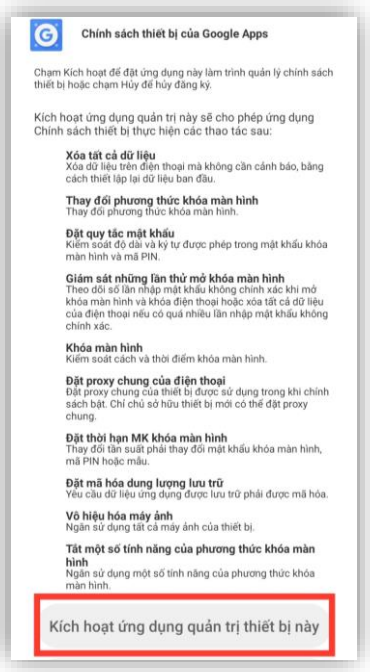

**Bước 5**: Chọn "**Thi hành**" Sau khi "**Thi hành**" xong các bạn chọn "**Đồng bộ hóa ngay bây giờ**" ( **2 lần** ) Vào Google Meet **chuyển qua gmail trường** và tham gia.

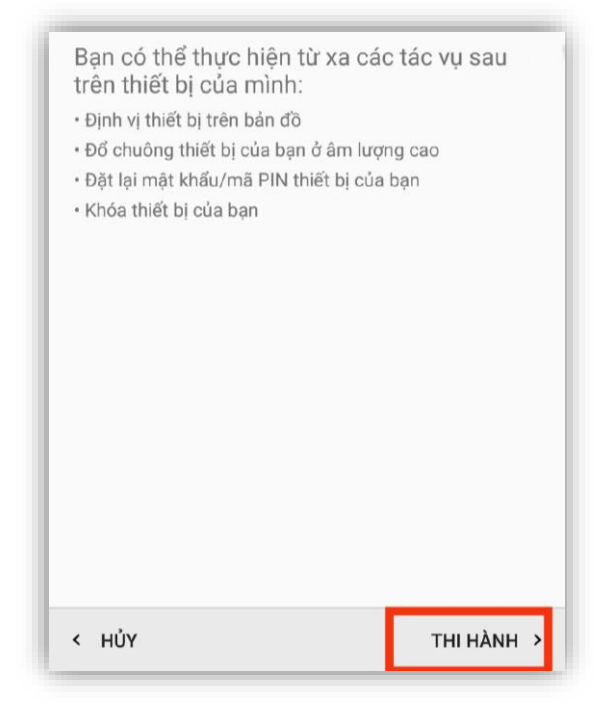

## **Lưu ý**:

- Khi chọn tham gia cuộc họp, các bạn cần **copy link cuộc họp meet** dán vào ô "**Tham gia cuộc họp**".
- Nếu một số bạn đã đăng nhập vào Gmail trường và tạo hồ sơ công việc được rồi nhưng vào Google Meet không được thì kiểm tra trên điện thoại và tìm kiếm các ứng dụng của công việc ( bao gồm: **Gmail công việc**, **CH Play công việc**, …) có thêm **icon túi xanh ở ứng dụng** đó.

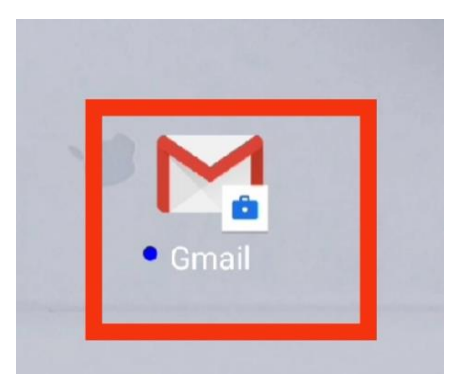

(Ứng dụng của Gmail hồ sơ công việc)

Các bạn vào **CH Play công việc** dạng như này gõ **Google Meet** để tải về ( này là Google Meet công việc nên là khác Google Meet cá nhân . Khi tải về nó là Google Meet công việc có hình túi xanh như hình mẫu ở trên.

## **3**. **Các bước thực hiện khi yêu cầu Reset MK nhưng nhập bị sai MK : (Mail đã xác minh 2 bước nhưng sai mật khẩu khi Reset)**

**Bước 1**: Đăng nhập vào Gmail Nhập mật khẩu được Reset

**Bước 2**: Bấm vào **quên mật khẩu** Nhập mật khẩu cũ được cấp

**Bước 3**: Nhập số điện thoại được xác thực trên tài khoản  $\rightarrow$  Nhân mã xác thực

**Bước 4**: Đổi mật khẩu mới.

## \* **Lưu ý**:

- Một số trường hợp đến Bước 3 rồi nhưng nó hiện thông tin lấy lại mật khẩu từ 1 **Email lạ** (Email clone) hoặc **số điện thoại không phải của mình** thì cần yêu cầu cấp lại Gmail mới từ nhà trường. Link yêu cầu cấp mới tài khoản Gmail trường:
- https://sinhvien.uneti.edu.vn/sinh-vien/tin-tuc/huong-dan-sv-de-nghi-cap-moi-tai-khoanemail-voi-ten-mien-unetieduvn-hoac-svunetieduvn.html
- Trước khi yêu cầu cấp lại Gmail mới, chú ý cần lên lại trang web nhà trường **chỉnh sửa thông tin hồ sơ cá nhân nhập số điện thoại mình đang sử dụng**.